# Level 2 Using word processing software to adapt and merge documents (7266/7267-022)

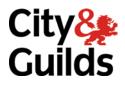

e-Quals Assignment guide for Candidates

Assignment A (This assignment can be used as evidence of achievement of 7574-229 word processing software)

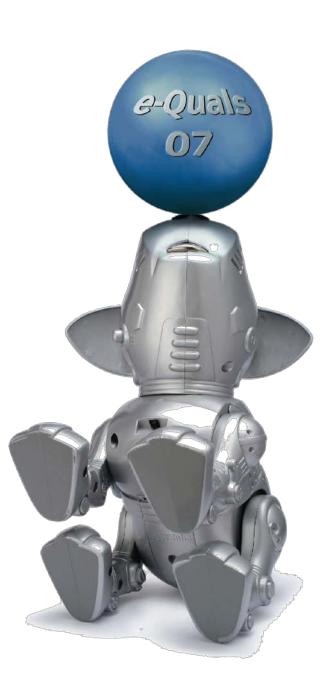

www.cityandguilds.com/e-quals07 February 2010 Version 5.0

#### **About City & Guilds**

City & Guilds is the UK's leading provider of vocational qualifications, offering over 500 awards across a wide range of industries, and progressing from entry level to the highest levels of professional achievement. With over 8500 centres in 100 countries, City & Guilds is recognised by employers worldwide for providing qualifications that offer proof of the skills they need to get the job done.

#### **City & Guilds Group**

The City & Guilds Group includes City & Guilds, ILM (the Institute of Leadership & Management) which provides management qualifications, learning materials and membership services, NPTC which offers land-based qualifications and membership services, and HAB (the Hospitality Awarding Body). City & Guilds also manages the Engineering Council Examinations on behalf of the Engineering Council.

#### **Equal opportunities**

City & Guilds fully supports the principle of equal opportunities and we are committed to satisfying this principle in all our activities and published material. A copy of our equal opportunities policy statement is available on the City & Guilds website.

#### Copyright

The content of this document is, unless otherwise indicated, © The City and Guilds of London Institute 2010 and may not be copied, reproduced or distributed without prior written consent.

However, approved City & Guilds centres and learners studying for City & Guilds qualifications may photocopy this document free of charge and/or include a locked PDF version of it on centre intranets on the following conditions:

- centre staff may copy the material only for the purpose of teaching learners working towards a City & Guilds qualification, or for internal administration purposes
- learners may copy the material only for their own use when working towards a City & Guilds qualification

The Standard Copying Conditions on the City & Guilds website also apply.

Please note: National Occupational Standards are not © The City and Guilds of London Institute. Please check the conditions upon which they may be copied with the relevant Sector Skills Council.

#### Publications

City & Guilds publications are available on the City & Guilds website or from our Publications Sales department at the address below or by telephoning +44 (0)20 7294 2850 or faxing +44 (0)20 7294 3387.

Every effort has been made to ensure that the information contained in this publication is true and correct at the time of going to press. However, City & Guilds' products and services are subject to continuous development and improvement and the right is reserved to change products and services from time to time. City & Guilds cannot accept liability for loss or damage arising from the use of information in this publication.

City & Guilds 1 Giltspur Street London EC1A 9DD T +44 (0)20 7294 2800 F +44 (0)20 7294 2400

www.cityandguilds.com learnersupport@cityandguilds.com

# Contents

Assignment A

# Unit 022 - Using word processing software to adapt and merge documents Level 2

(This assignment can be used as evidence of achievement of 7574-229 word processing software)

| Introduction – Information for Candidates | 2 |
|-------------------------------------------|---|
| Candidate instructions                    | 3 |

# Level 2 Using word processing software to adapt and merge documents (7266/7267-022) Assignment A

Introduction – Information for Candidates

# About this document

This assignment comprises all of the assessment for Level 2 Using word processing software to adapt and merge documents (7266/7267-022). This assignment can be used as evidence of achievement of 7574-229 word processing software.

# Health and safety

You are responsible for maintaining the safety of others as well as your own. You are asked to work safely at all times.

You will **not** be allowed to continue with an assignment if you compromise any of the Health and Safety requirements.

## Time allowance

The recommended time allowance for this assignment is **two hours**.

# Level 2 Using word processing software to adapt and merge documents (7266/7267-022)

(This assignment can be used as evidence of achievement of 7574-229 word processing software) Candidate instructions

## Time allowance: Two hours

### The assignment:

This assignment is made up of **four** tasks

- Task A Setting up a letter head
- Task B Creating a newsletter
- Task C Modifying a newsletter
- Task D Carrying out a mail merge

#### Scenario

You work for a martial arts club called Shirokaze Do. Your manager has asked you to produce a newsletter for new and existing members.

You have also been asked to send a letter to a selection of members, telling them about future courses that may be of interest.

Save your files frequently (at least after each task) using suitable version control to enable you to revert to a previous version of a document should you need to.

Read all of the instructions carefully and complete the tasks in the order given.

#### Task A – Setting up a letter head

- 1 Create a folder in your work area or on removable/portable media called **Karate**. Copy the data files provided to your folder.
- 2 Capture a screen print showing all the files in your **Karate** folder. Insert this screen print into a document with the title **screen print 1**. Save the document as **Evidence** with a suitable extension to your **Karate** folder.

Do not close this document, as you will insert screen prints into this document through the assignment. At the end of the assessment you will print out this **Evidence** file.

3 Open a new Word Processing document and ensure that the document is set to A4, portrait with top and bottom margins of 2cm, set both left and right margins to 2.5cm.

#### 4 Insert the three graphics **name.jpg**, **shotokan.gif** and **symbols.gif**.

Remove excess white space from the **name.jpg** graphic.

Group the three images together with the file **name.jpg** appearing above the other two graphics and resize to form a logo that is 2cm in height (maintaining the aspect ratio).

Align the graphics into the centre of the header section, creating a company logo.

5 In the header section insert the graphic **logo1** on the left hand side.

Resize the picture to 1.7cm high (maintaining the aspect ratio).

- 6 In the header section insert the graphic **logo2** on the right hand side. Resize the picture to 1.7cm high maintaining the aspect ratio.
- 7 Insert the following text below the logo that you have created in the top right hand corner. Use a 12pt serif font and right align it:

Sensei Drayton 125 West Haven Road Cozenbury Cozchester CZ14 7RB

Ensure the document is proof read for accuracy.

8 Create a new custom dictionary called **Karate.dic** in your **Karate** folder and make this the default dictionary.

Use a spell check facility to check the document for errors adding any unrecognised words such as **Cozchester** to the new dictionary that you have just created.

9 Save the document in your **Karate** folder. The document should be saved as a template with the name **Letterhead** with a suitable extension.

Create a screen print which shows your template saved within the **Karate** folder. Copy this into your **Evidence** file and label this as **screen print 2**.

Save the document as **Evidence**. Do not close the document.

10 Insert **your name**, **the date** and **Printout-1** in the footer and print out your **Letterhead** template.

Save the file as **Letterhead v2** (without changing the file format) and close the document.

### Task B – Creating a newsletter

1 Open the file **Newsletter info** and set all margins to 1cm.

In the top left hand side of the document insert a graphical text (Word Art or similar) reading **Shotokan Magazine** which slopes up from left to right.

The text should be approximately 3 cm high by 10 cm in width. Format the graphic using a two tone gradient.

After the graphic is positioned ensure that no existing text is hidden.

Use proof reading skills to ensure that the document maintains the look of a professional document and adjust as necessary.

After the word **Shotokan** on the first line insert **Logo3** at 0.5 cm high maintaining the aspect ratio.

- 2 Insert the graphic **Logo1** in the top right hand corner. Resize it to 2 cm high (maintaining aspect ratio).
- 3 Create a new style for the headings within the document. The style should be called **News Heading** and the text within the style should be 10 point, using a sans serif, bold and left aligned.

Format the 5 headings within the document using this style.

4 Create a new style called **News Body** using a 9 point sans serif font and fully justified.

Format **all** text **apart** from the 5 headings within the document using this style.

5 In between the paragraph starting "Master Funakoshi Gichin laid out..." and the heading "Kata" insert the file **Principles.txt**.

Format this text using the **News Body** style. Add bullets using an arrow style and split the text into two columns of equal width. All text within the main body of the document should also use this style.

Ensure the space between the columns is 1.27 cm.

6 Use the spell check facility to identify any American spellings and change them to English (UK).

**Note**: all names and karate terms within the document are spelt correctly.

7 Save the file as **Newsletter in progress** within the **Karate** folder created earlier.

# Task C – Modifying a newsletter

1 Format the two sections (**Kata** and **Kumite** up to "Rank System") so that it is also formatted as two columns.

The columns should match those of the previous section eg equal width with a space between of 1.27 cm.

Insert a column break to ensure that the right hand column starts with the heading **Kumite**.

2 A space has been created within the left hand column. Within this space insert the **Kata.csv** file and format it as a two column table.

The headings within this table should be formatted using the **News Heading** style you created earlier and the main body of the table should be formatted using the **News Body** style.

3 You should ensure that the two headings **Kata** and **Kumite** are balanced in the two columns.

Remove all borders from the table you have just created.

Save your document as **Newsletter in progress 1**.

- 4 Ensure that these two columns do not split across the page and that the second page starts with the heading **Rank System**.
- 5 In the footer insert the page number and number of pages in the format **page x of y pages** (where x is the page number and y is the number of pages).

Ensure the footer also shows **your name** and the **title Printout 2**. The footer should be formatted using a 10 point serif font and should be right aligned.

- 6 Save the file as **Newsletter in progress 2** within the **Karate** folder you created earlier.
- 7 Before the **Further reading** section insert the following text exactly as shown:

The Kata that you will need to learn and perform to the required standard in order to gain a brown belt are shown below, in our next newsletter we will cover the first two of the Kata in greater detail.

8 Change the heading **Further reading** to **Further reading and Common Karate Terms**. Insert the graphic **Table.jpg** immediately below **Further reading and Common Karate Terms**, ensuring that the graphic is 10 cm in height (maintaining the aspect ratio).

9 Ensure that the newsletter does not exceed 2 pages.

Save your document as **Newsletter in progress 3**.

**Note:** if your document does not fit onto two pages you may need to change the font you have selected.

10 Print the document. Save the file as **Newsletter** with a suitable extension and close the document.

### Task D - Carrying out a mail merge

- 1 Open a new document based on the template you created in **Task A**.
- 2 Copy and paste the text from **Letter.txt** into your new document. Format the text using the same font as used for the company address but fully justified.
- 3 Using the current document as a mail merge document, together with **Membership List.xls**, create merged letters for each entry in **Membership List.xls**. Ensure that you complete the address block etc. Use the merge field facilities to insert text after '... our normal midweek session' to say:

| Kyu<br>grade | Message                                                                                                    |
|--------------|----------------------------------------------------------------------------------------------------|
| >=8          | As you are a relative newcomer to<br>Karate, I believe you would also benefit<br>from attending this session; this will be<br>free of charge.                                 |
| otherwise    | If you feel that you wish to reinforce<br>the basic techniques it would be useful<br>for you to attend, I may also call upon<br>you to assist in demonstrating<br>techniques. |

4 Print the unmerged document showing the mail merge fields.

Save the document as **Letter**, not merged, within your folder.

5 Carry out your mail merge. Amend the footer to read **Printout 3**. Save the document as **MergedLetter** to your folder.

Print the merge letters for **1** and **19** only and one copy of your newsletter. Write your name and date on these printouts, together with the name **Printout Member 1** and **Printout Member 19** respectively.

Close all open documents other than your **Evidence** document.

6 Ensure all created files and original files are inside the folder you created in **Task A**. Create a screen print showing these files. Label the screen print as **Screen Print 3**.

- 7 Ensure your **Evidence** document has **your name**, the **date** and **Printout 4** in the footer and has been resaved.
- 8 Print your **Evidence** document.

Continued over... When you have finished working:

- Sign each document above your name and label all removable storage media with your name.
- Hand all paperwork and removable storage media to your assessor.

If the assignment is taken over more than one period, all paperwork and removable media must be returned to the test supervisor at the end of each sitting.

# End of assignment

Published by City & Guilds 1 Giltspur Street London EC1A 9DD T +44 (0)20 7294 2468 F +44 (0)20 7294 2400 www.cityandguilds.com

City & Guilds is a registered charity established to promote education and training